# **How to Obtain a Line List of Summary Data**

### **Description**

There is an option available in NHSN to produce a line list that includes all summary data by type (i.e., denominator data from the MDRO/CDI or Device-Associated Modules of the Patient Safety Component).

#### **Example**

You are interested in creating a line list of *C. difficile* (CDI) summary data in your facility for 2018 Q1.

### **Creating the Line List**

- 1. On the "Analysis Reports" screen, click on the "Advanced" folder.
- 2. Select the "Summary-level Data" subfolder and click on "Line Listing All Summary Data".
- 3. Choose "Modify Report".

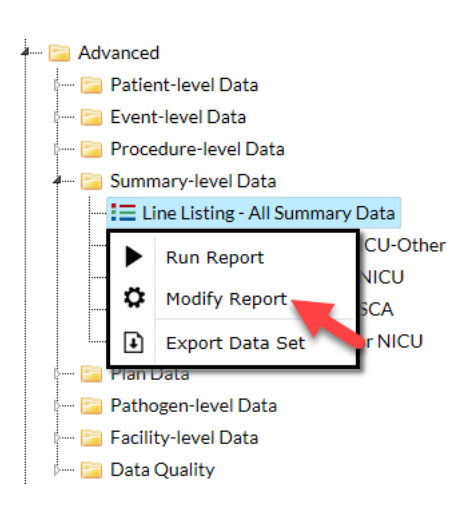

# **Modification Page**

On the first tab of the modifications page, you can select the format of the Line List. For this example, we will keep the default setting for HTML format.

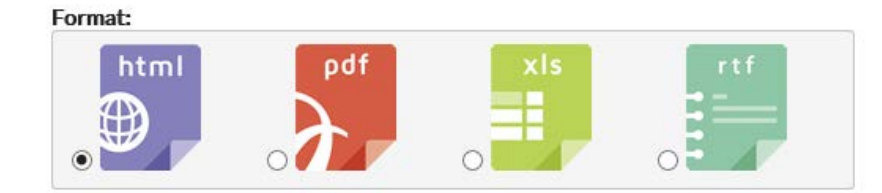

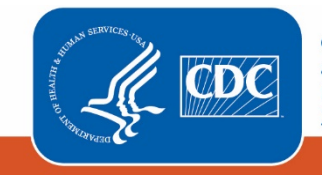

**Centers for Disease Control** and Prevention National Center for Emerging and Zoonotic Infectious Diseases

To modify the time period, navigate to the "Time Period" tab of the modifications page. Select "summaryYM" as the date variable and enter the date range 01/2018 to 03/2018.

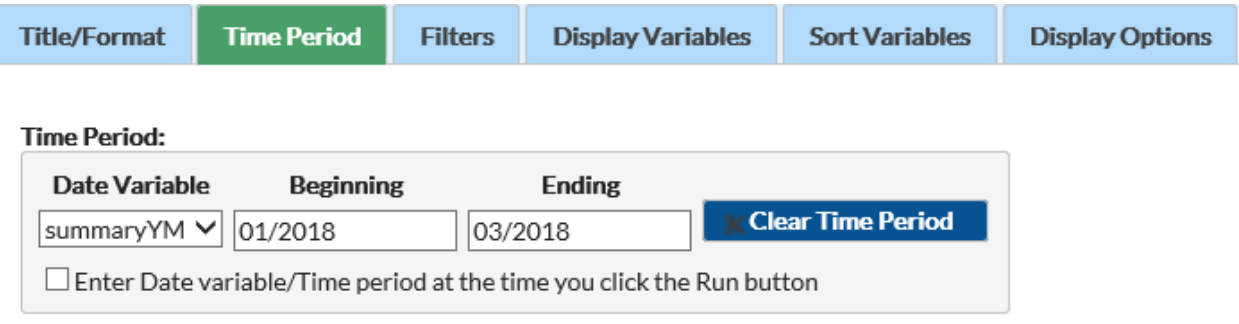

To select a filter, navigate to the "Filters" tab of the modification screen. Select "eventType" in the first dropdown box, "equal" in the second dropdown box, and select "CDIF - C. difficile" in the third dropdown box.

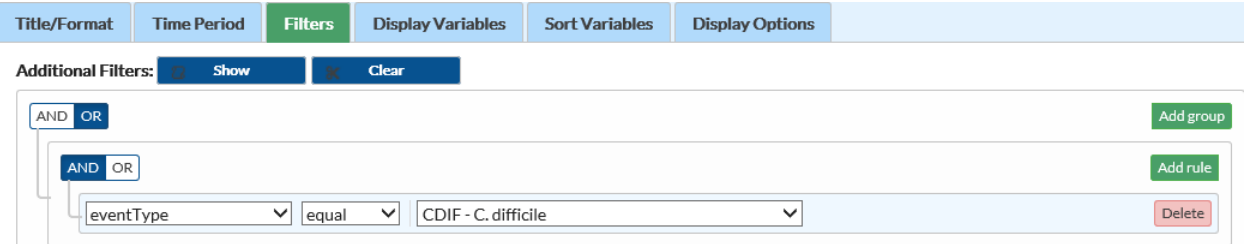

To view and/or modify the variables that will display on your line list, navigate to the "Display Variables" tab. The list on the left includes all available variables in the dataset ("Available Variables"), while the list on the right is all the variables that will be displayed in your line list report ("Selected Variables"). By default, the variables listed below will appear on the summary data line list.

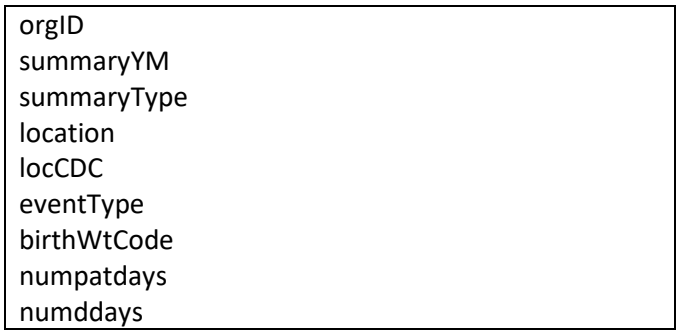

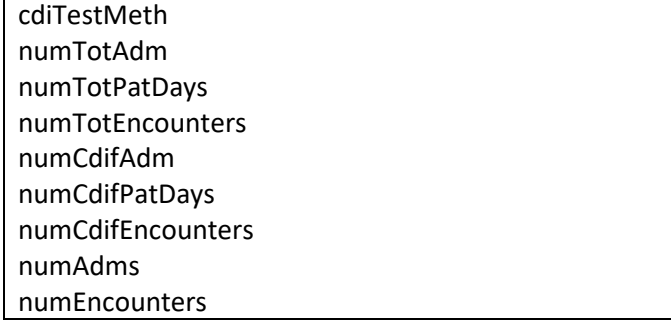

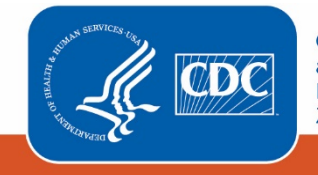

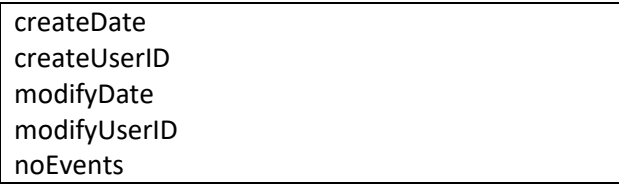

noEventsLabID noEventsLabIDBld

For a description of these variables, please see the NHSN Data Dictionary for the Patient Safety Component at [http://www.cdc.gov/nhsn/PDFs/pscManual/VarLabelXref-661\\_PS.pdf](http://www.cdc.gov/nhsn/PDFs/pscManual/VarLabelXref-661_PS.pdf)

If you would like to add or remove certain variables from the line list, highlight those variables and click the "Selected" button in between the two columns. In this example, we have adjusted the variables listed in the "Selected Variables" column by removing "birthWtCode" and "numddays". BirthWtCode and numddays are only applicable to deviceassociated denominator records, and are therefore not needed for this *C. difficile* example.

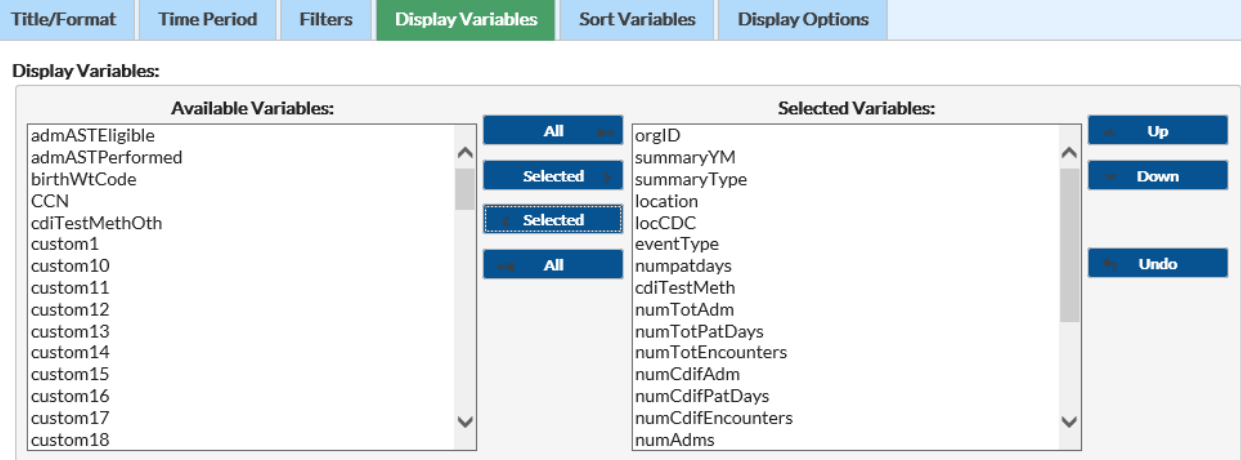

# **Output**

Notice that the line list has one row of data per location and month in which CDI (CDIF) denominator data have been reported for 2018 Q1.

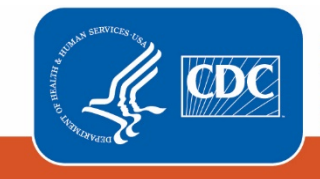

#### **National Healthcare Safety Network** Line Listing for All Summary Data

As of December 23, 2019 at 7:29 PM<br>Date Range: PSSUMMARY summaryYM 2018M01 to 2018M03

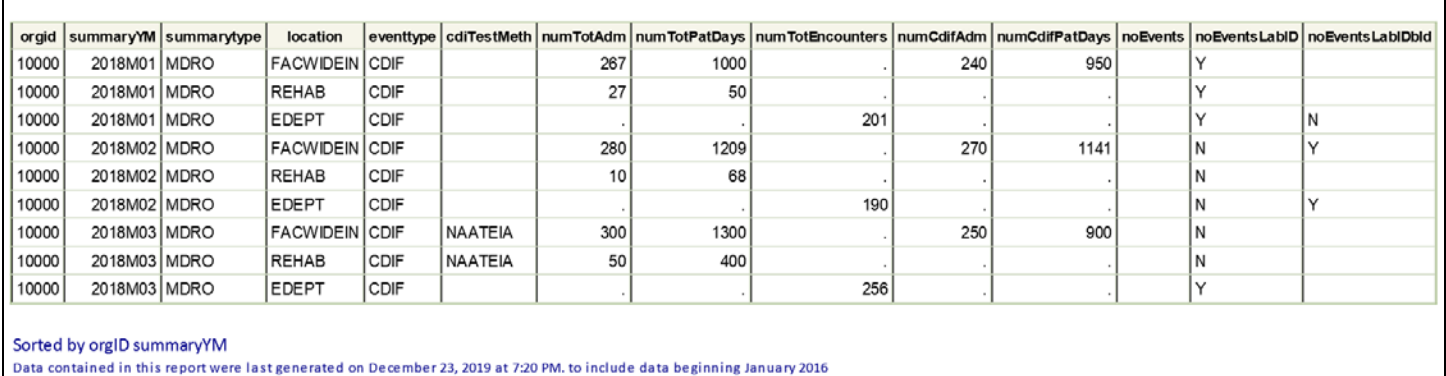

*Note: If a summary line list is created for device-associated data, there will be one line of data per summary month, for each location and device type (i.e., there can be up to three rows of data for each summary month and location).*

# **Additional Resources**

Introduction to NHSN Analysis:

<https://www.cdc.gov/nhsn/pdfs/training/2019/intro-nhsn-analysis-508.pdf>

How to modify an NHSN analysis report:

<https://www.cdc.gov/nhsn/pdfs/ps-analysis-resources/howtomodifyreport.pdf>

How to filter your data by time period:

<http://www.cdc.gov/nhsn/PS-Analysis-resources/PDF/FilterTimePeriod.pdf>

How to filter your data on additional criteria: <http://www.cdc.gov/nhsn/PS-Analysis-resources/PDF/SelectionCriteria.pdf>

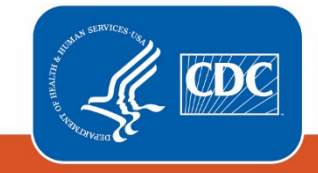